**Louisiana Department of Public Safety and Corrections**

**Internet Background Check**

**User Manual**

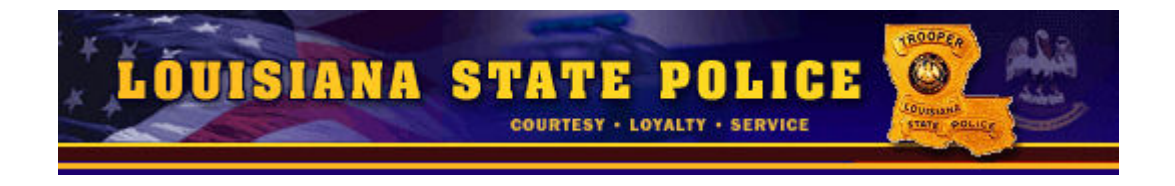

**Version 1.4**

 **11/05/2008**

# **Table of Contents**

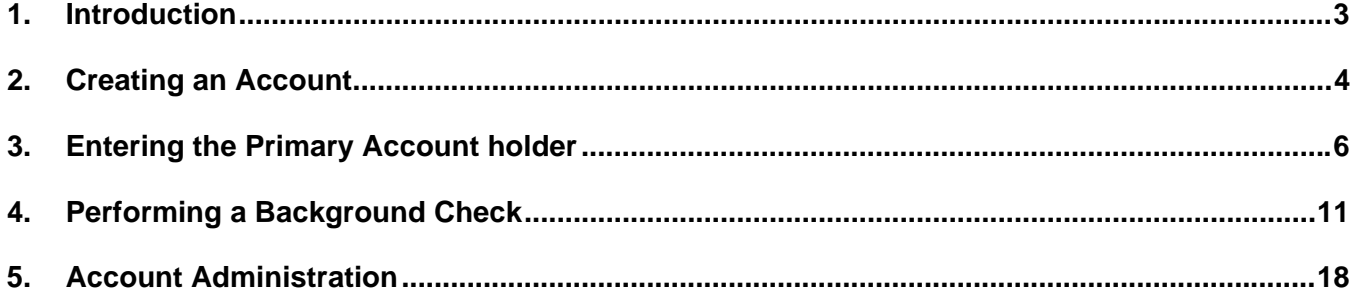

# **1. Introduction**

In an effort to better serve the public, the Louisiana Department of Public Safety and Corrections has developed a system which allows for private employers, state agencies and other entities to initiate name based criminal background checks online. Applicants needing background checks are required to enter basic demographic information (Name, Race, Gender, SSN, DOB) and supply an electronic signature. This information is used to perform the name based background check against the Criminal History database maintained by the Department of Public Safety and Corrections. The background checks are run in real-time, and will return a result within seconds of the request. Depending on the internal results of the background check, you will receive one of three possible responses:

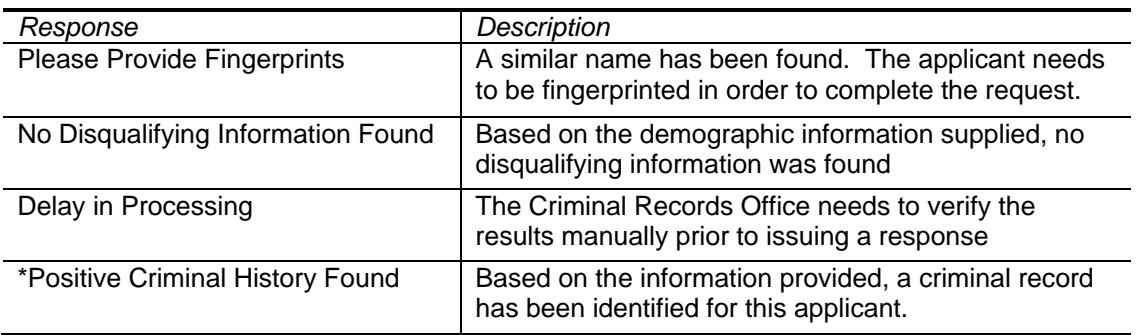

One of the three initial responses; No Disqualifying Information Found is considered final responses from the system. This response will generate a final response within the system that may be printed by the agency from the program screen. An agency authorized to use the Internet Background Check program will have the results of each application available for fourteen (14) days online in which to print the results. After seven days, the results will be removed. The remaining two responses indicate that further information is required, whether it be fingerprints or investigation by the Criminal Records Office staff, prior to delivering the final disposition.

\*A disposition of Positive Criminal History Found may be an outcome of a background check after fingerprints have been received and a full manual background check has been completed by the Criminal Records Office. *This response will not be issued via email.* It is the responsibility of the agency to refer back to the website weekly to check on the status of the application. Once the response has been posted for 14 calendar days, it will be removed. At this point, a new application and payment will be required.

This system is intended as a mechanism to provide *name based checks only*, and does not attempt to replace the need for fingerprint based checks when required by law. *If an applicant is required by law to have a fingerprint based background check, please instruct them to contact the agency requiring the background check or the Bureau of Criminal Investigations.* 

If you need further assistance, please contact the Louisiana State Police at the following numbers:

Fingerprint Office (225) 925-4108 General questions (225) 925-6096 Status of Request (225) 925-4127 or (225) 925-4128

criminalrecordsapps@dps.la.gov

# **2. Creating an Account**

In order to use the Internet Background Check (IBC) application, you must first register your business and a primary account user.

### **Step 1 – Read the Terms of Use and Security Policy**

Click on the Register Link on the left menu and read the Terms of Use and Security Policy.

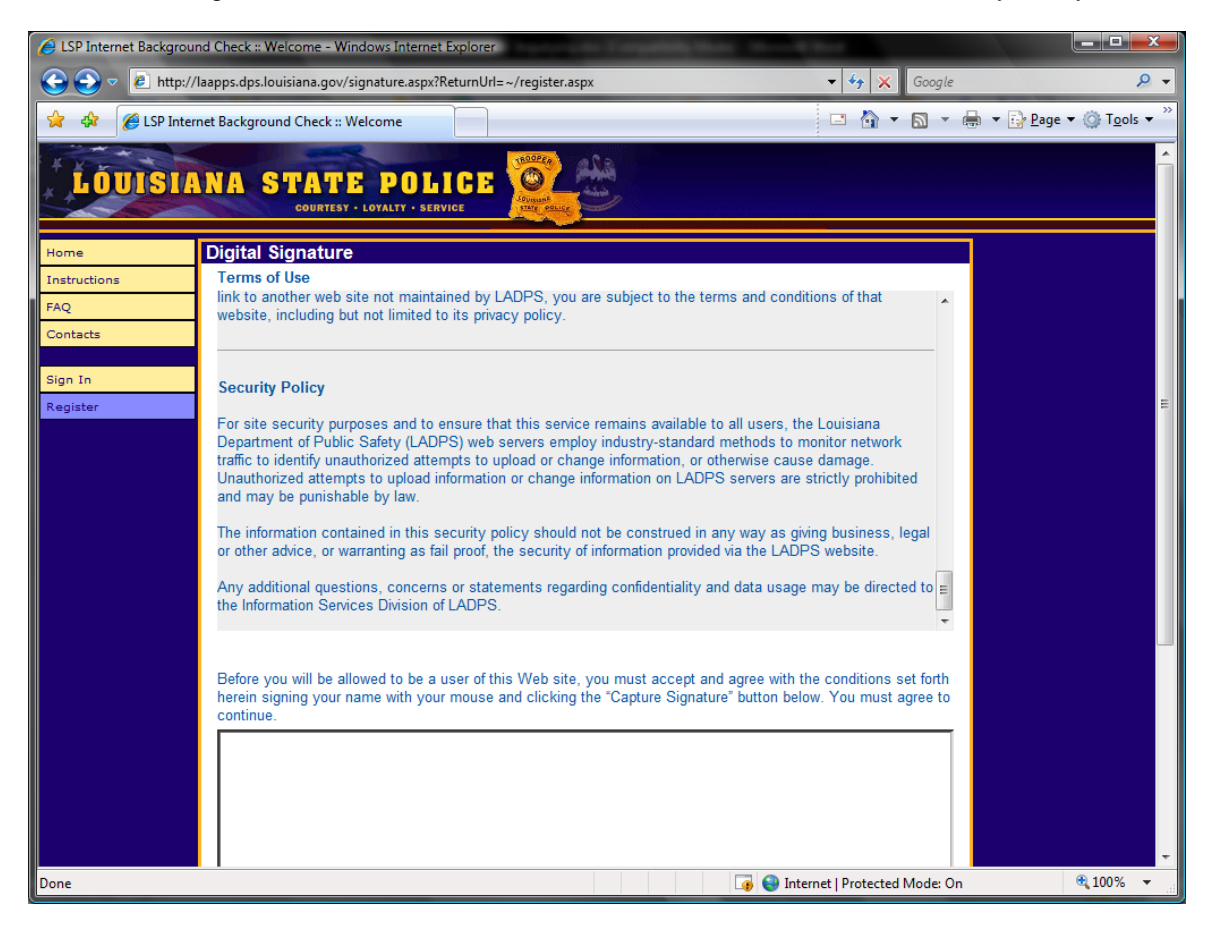

#### **Step 2 – Using your mouse, sign your name via the Signature Capture utility and click the Capture Signature button**

In lieu of a printed signature on a paper document, you will be required to sign your name using the signature capture utility. Use the mouse to sign your name in the box, and then press the Capture Signature button.

This signature will be kept on file with your account information, and is considered an electronic signature for the purposes of the Internet Background Check system.

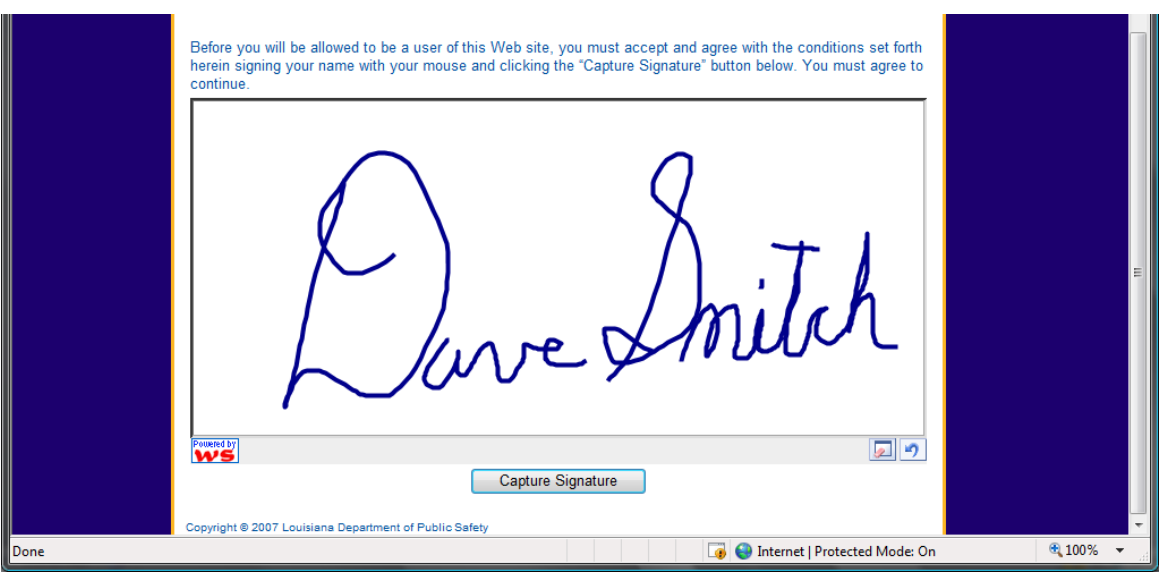

# **Step 3 - Enter the Business Account Information**

All fields are *required* with the exception of Fax Number, but please enter if one is available.

The Business Type field indicates what type of business or agency you are registering.

This data **WILL BE VERIFIED** by LADPS prior to your account being authorized.

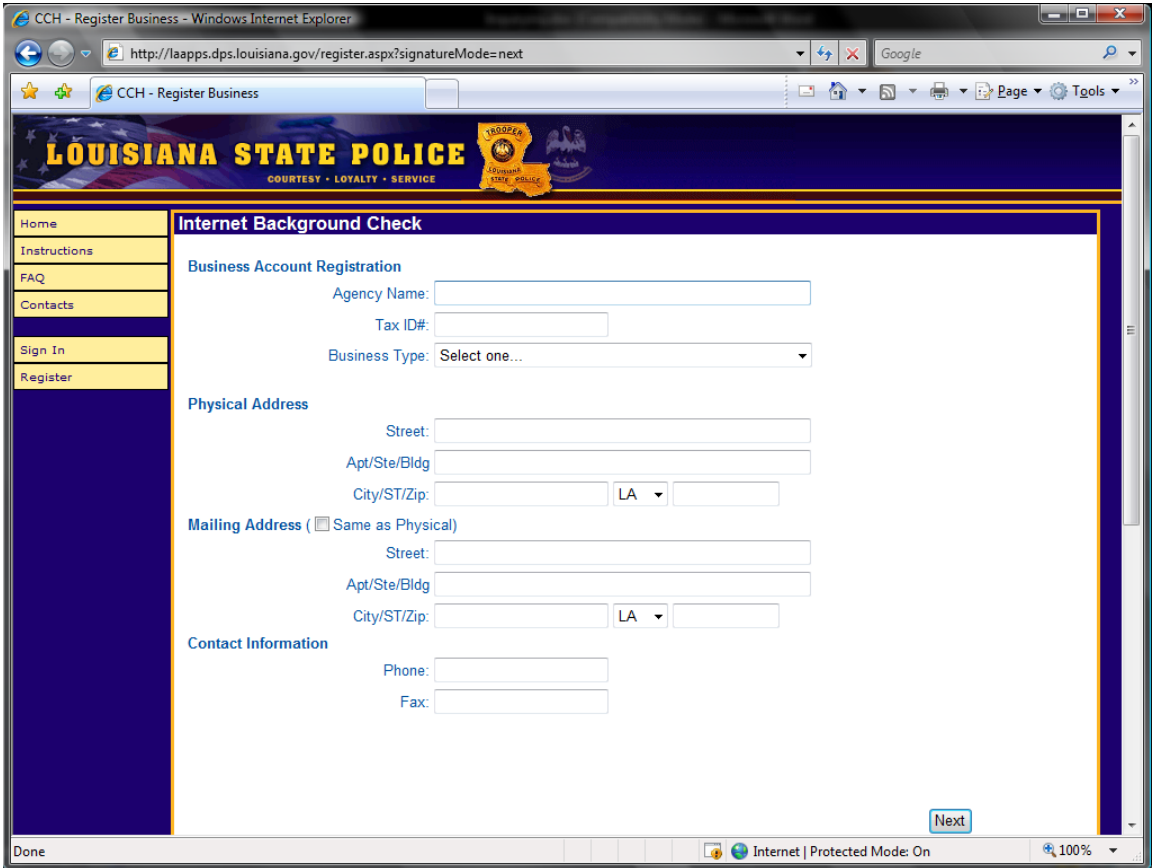

After you have completed the Business Account Registration, you must next register the Primary Account holder.

# **3. Entering the Primary Account holder**

The Primary Account holder is the authorized representative of the business that is responsible for the use of the Internet Background Check system by their employees. In some businesses, this may be the only person that has access to the IBC system, in other businesses; this person may authorize additional users from the business to use the system.

**All users of the system will have a name based criminal background check performed prior to authorization within the system.** If the employee does not pass the background check, the Primary Account holder will be notified and that individual will not be authorized to use the system.

#### **Step 1 – Fill in the User Account Registration Screen**

The User Account Registration screen requires the Primary Account holder to enter Name, Date of Birth, Drivers License Number, Social Security Number, Race, Gender, Home Address, Phone and Email Address.

Please fill in ALL information that is available. *The address fields should indicate the Home Address* of the person registering for authorization within the system.

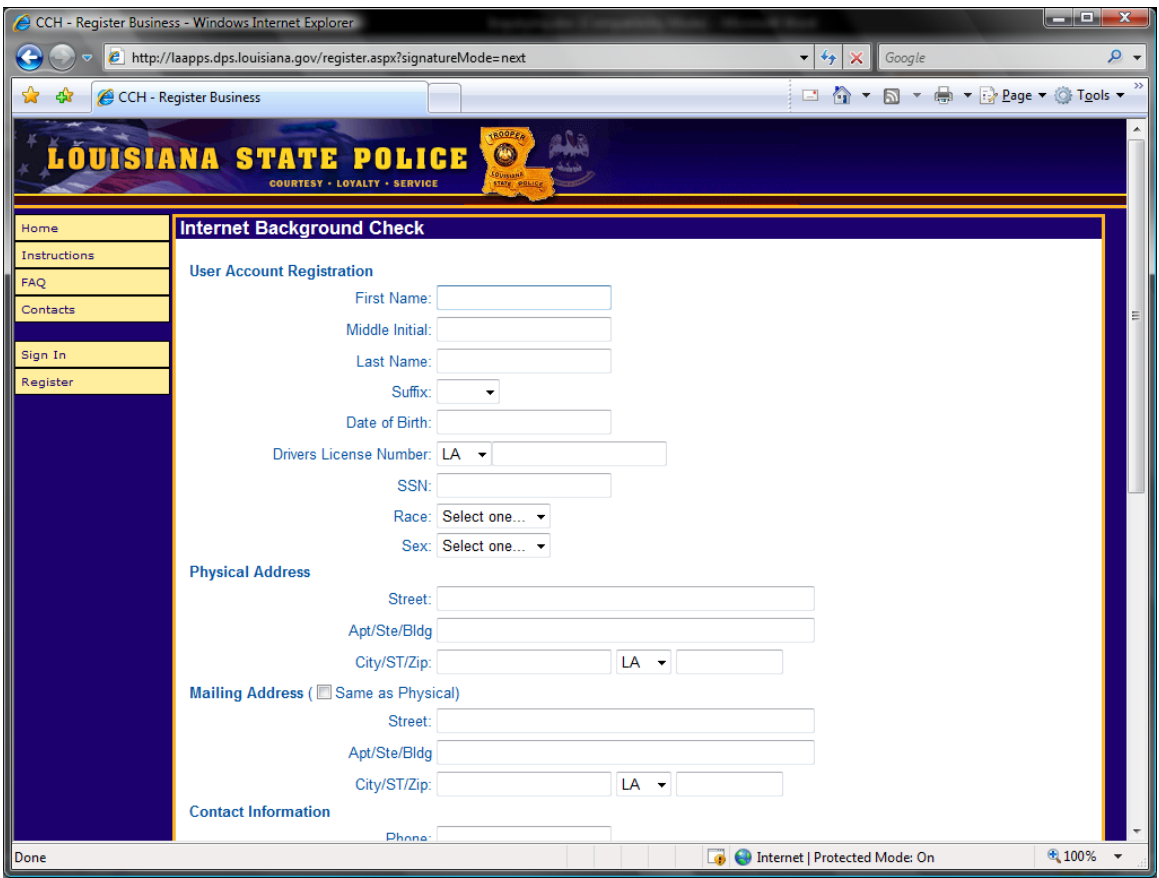

Upon completion of the required fields, click Next.

## **Step 2 – Fill in the Aliases or Maiden Name Screen**

If the person has any Aliases or a Maiden Name, please enter the information on this screen. Be sure to check the boxes for each name added. When completed, click Next.

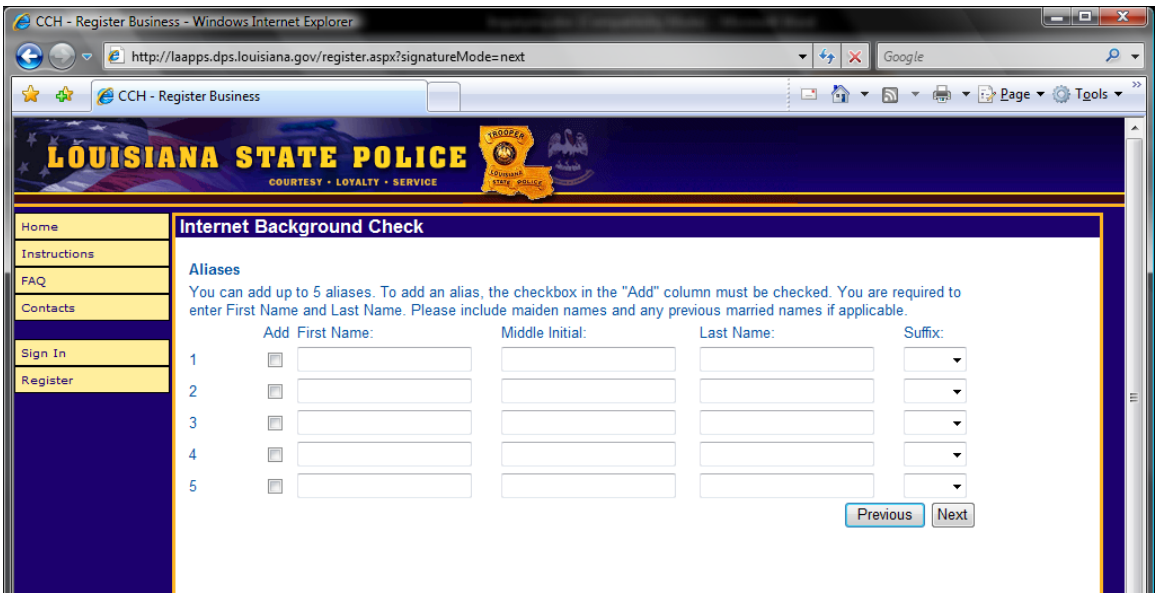

# **Step 3 – Enter Three Security Questions**

Each authorized user of the system must enter three security questions as part of their security profile. If a user forgets their password, they will be required to answer the three security questions in order to reset their password.

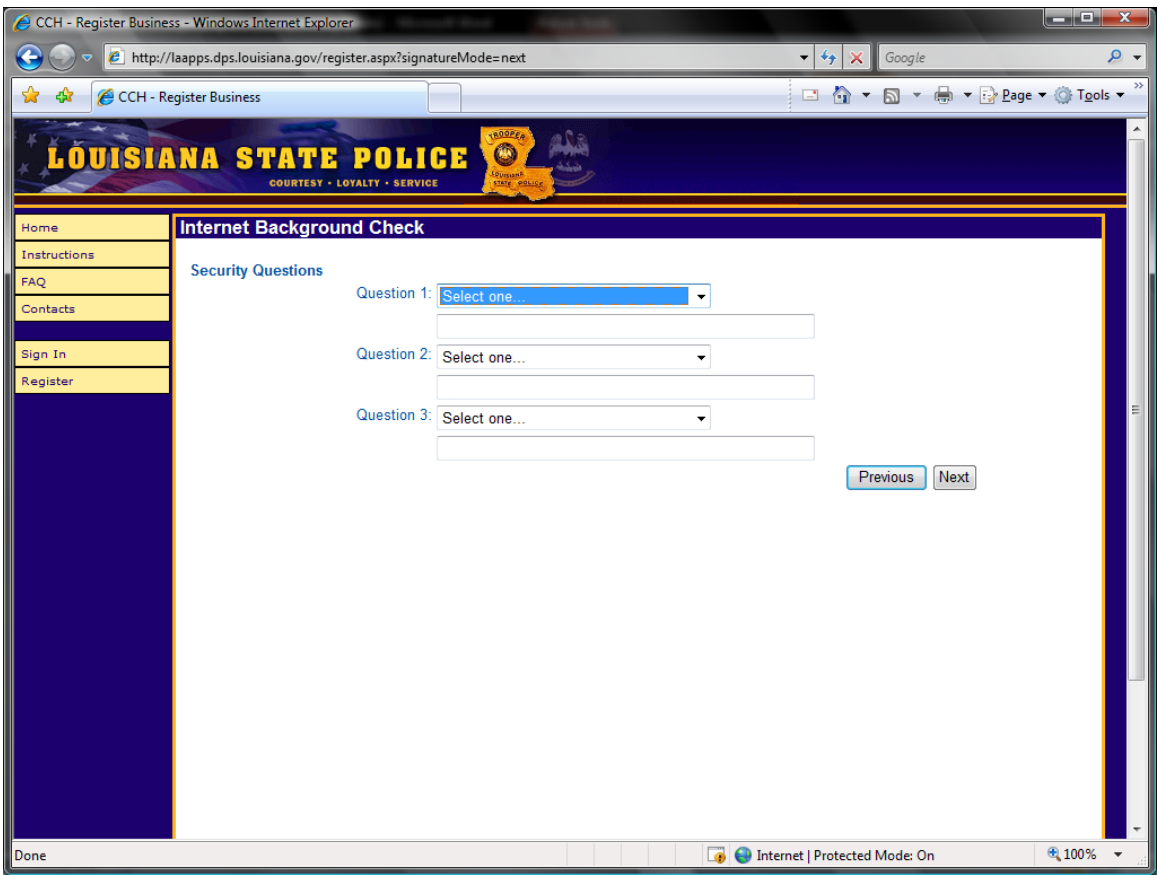

After completing each question, please click Next.

#### **Step 4 – Review or Add Additional Users**

After completing all the required screens, you will be prompted to either review the existing registration information, or add an additional authorized user.

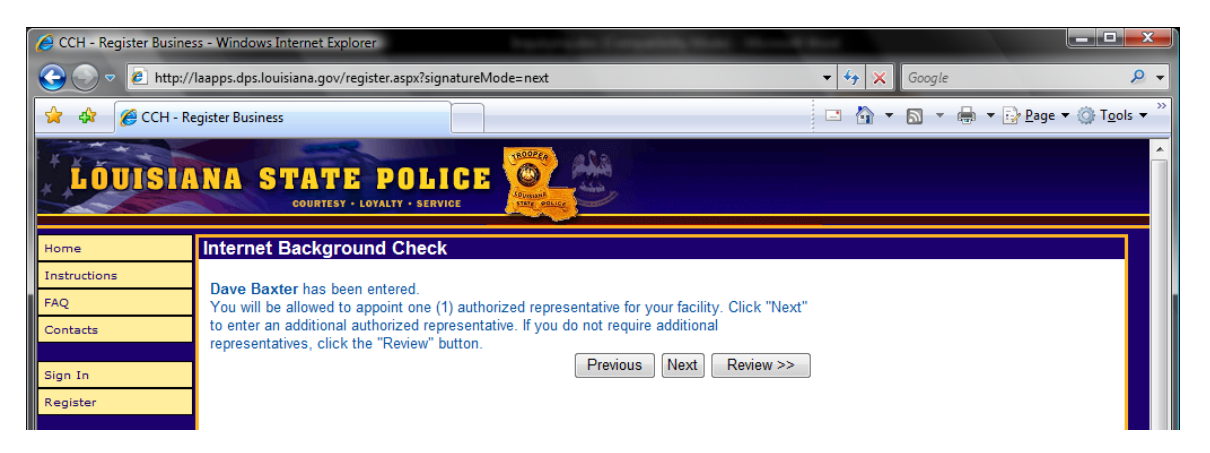

*Important Note: Each business is allowed to have two (2) authorized users of the IBC system; 1 Primary Account Holder, 1 additional authorized account. If you require additional users, please contact LADPS at the numbers listed in the Introduction section of the user manual to have this number increased.* 

In order to complete the registration process, you must review the information that has been entered. At this time, you may edit any incorrect information prior to processing the request. Editing is enabled by pressing the "Enable Editing" button.

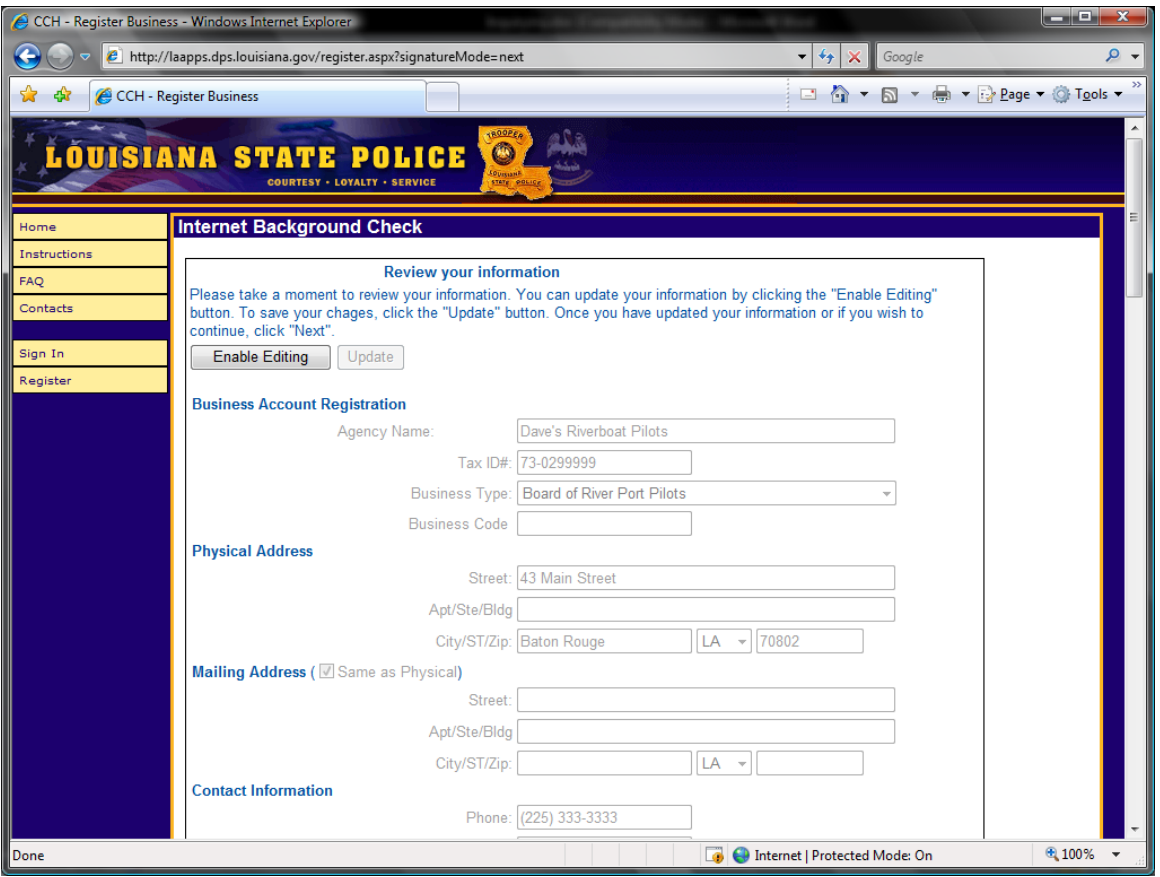

Upon review and confirmation that the information is correct, please press the Finish button.

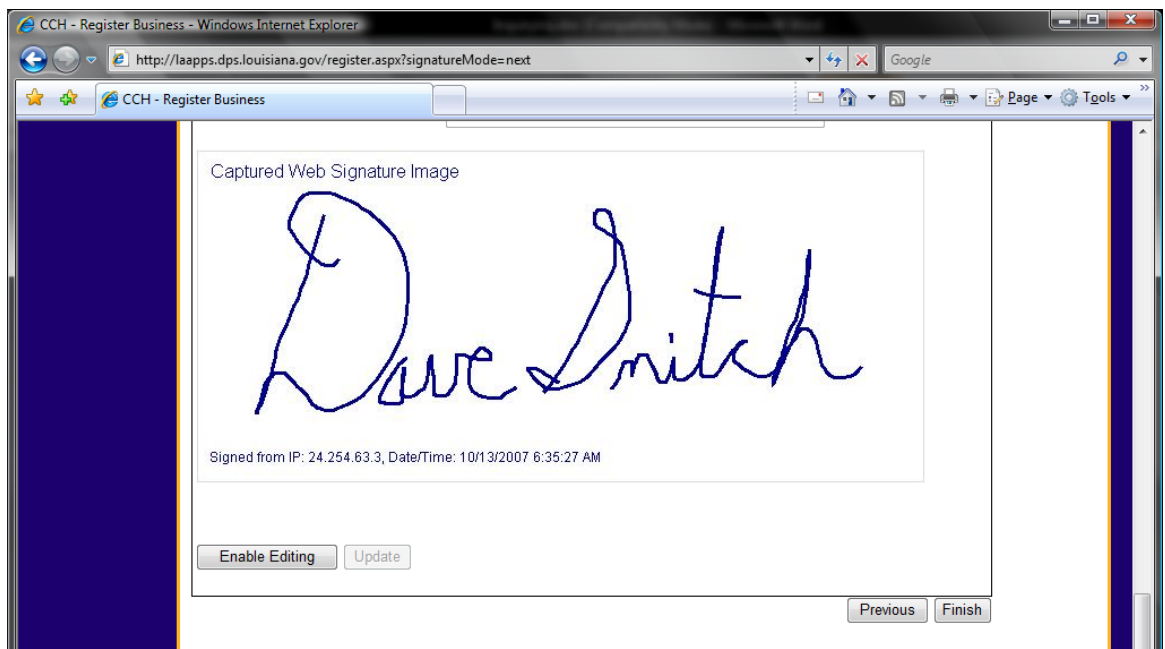

Upon completion of the process, you will receive a confirmation screen that your application has been submitted for processing. LADPS will review your request for authorization.

## **Step 5 – Provide Documentation to the Bureau of Criminal Identification and Information**

Upon completion of the online registration process, each company/agency is required to send a copy of the Occupational License, Fire Marshall Inspection and Tax ID letter.

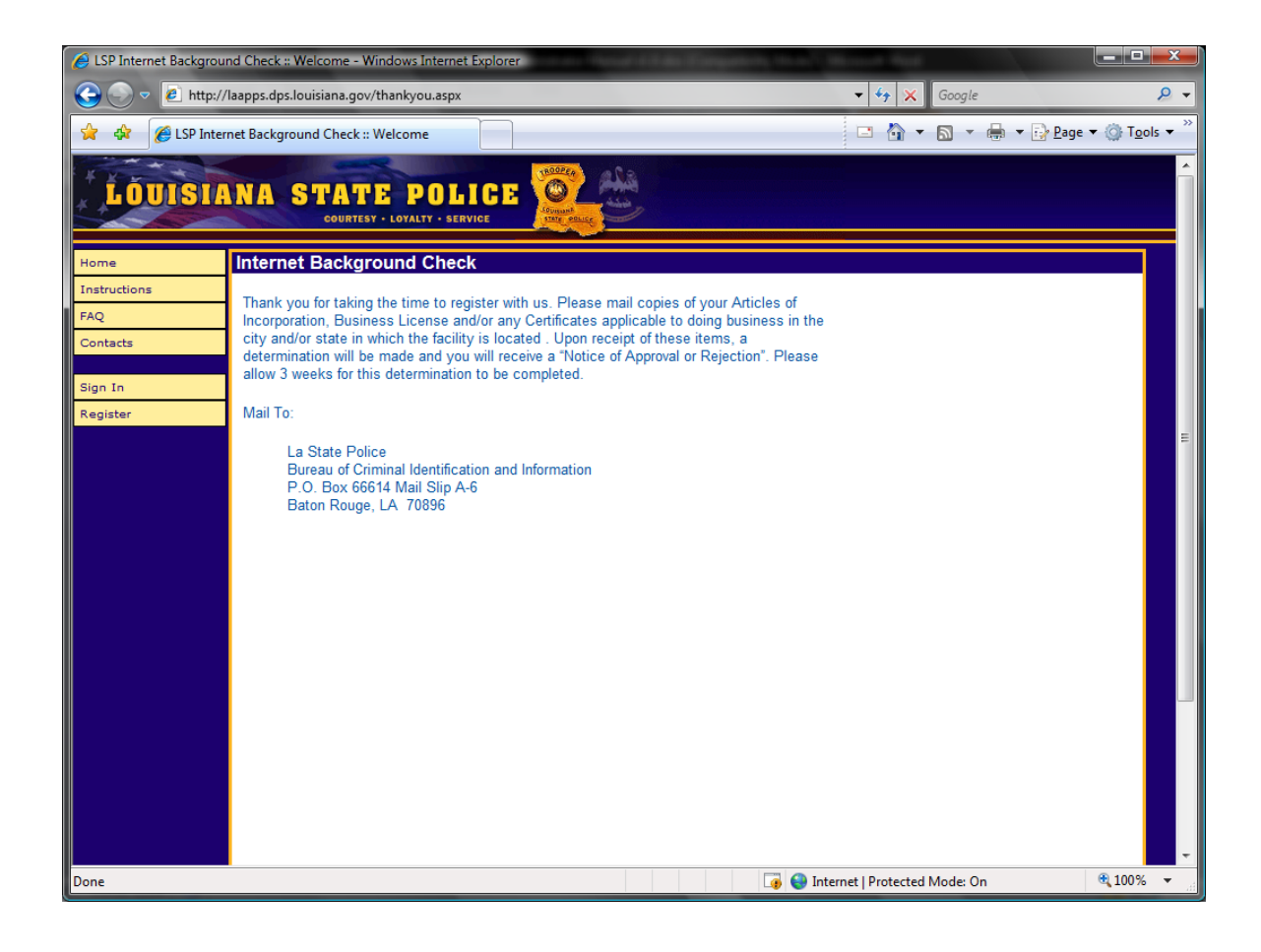

#### **Step 6 – Receive Authorization or Rejection Letter**

If your account has been approved by LADPS, you will receive a letter in the mail indicating your account username and password. Please keep this information in a safe place. **DO NOT KEEP THIS INFORMATION IN PLAIN VIEW. YOU ARE RESPONSIBLE FOR ALL ACTIVITY OF YOUR ACCOUNT.** 

If you account has been rejected, you will receive a letter in the mail indicating that your account has been rejected by LADPS. The letter will contain the reason why your account was rejected. If you feel that your account has been rejected in error, please call the Department at the number listed in the Introduction section of this user manual.

# **4. Performing a Background Check**

Once your account has been approved by LADPS, you will have access to perform name based criminal background checks on applicants. The primary account holder and each authorized user of the agency/business that has been approved by LADPS will have the ability to perform the background checks. If an additional user has been requested, but has not yet been approved by LADPS, they will not be able to perform background checks.

In order to begin this process, please follow these steps:

#### **Step 1 – Login to your Account**

From the homepage, click the Sign In link on the menu bar. You must enter the unique username and password indicated on the authorization letter issued by LADPS. You must also enter the unique Business Code that appears on the authorization letter.

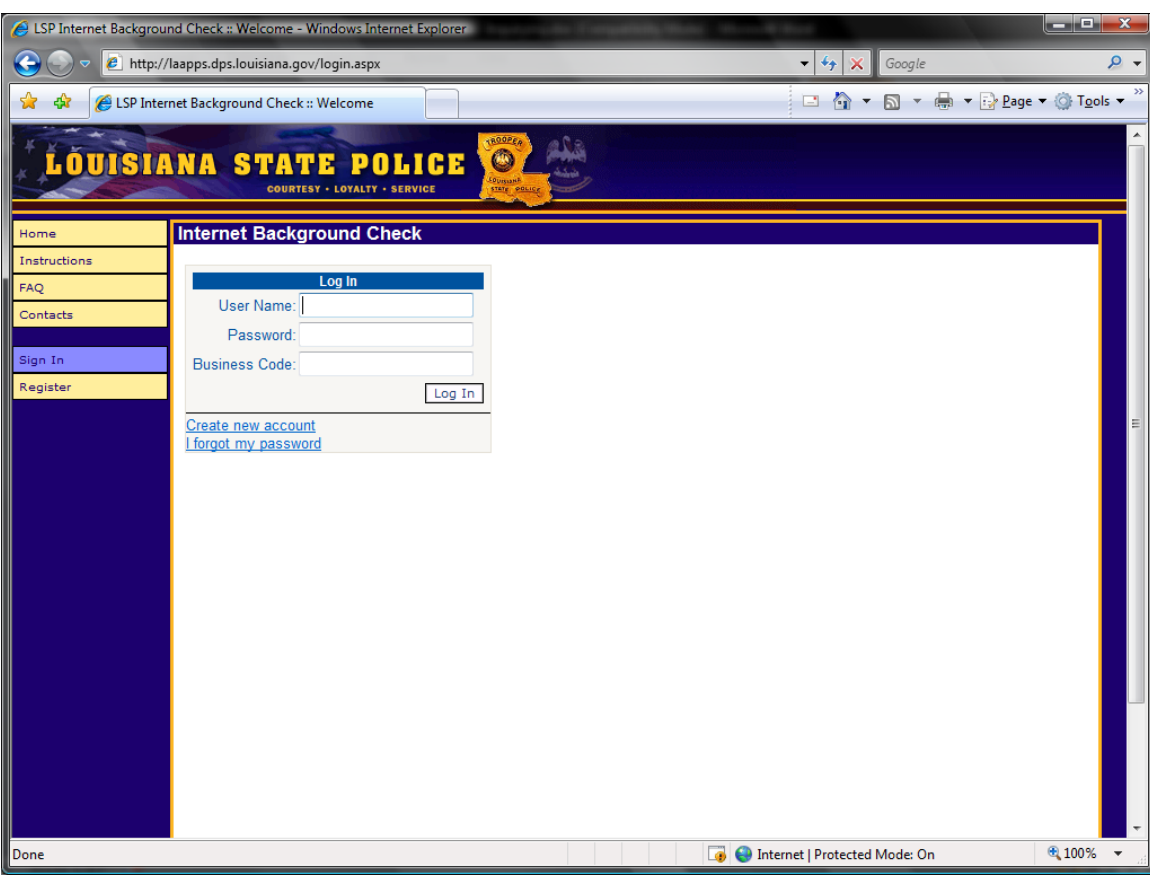

*THE PASSWORD AND BUSINESS CODE ARE CASE SENSITIVE.* 

After entering the three required fields, press Log In.

#### **Step 2 – Agree to the Terms and Conditions**

Each time you login to the system, you must accept the terms and conditions prior to initiating any processes within the application.

Please read the terms and conditions that apply to the acceptable use of this site then check the box agreeing to the Terms and Conditions.

Next, press the Proceed with Login button.

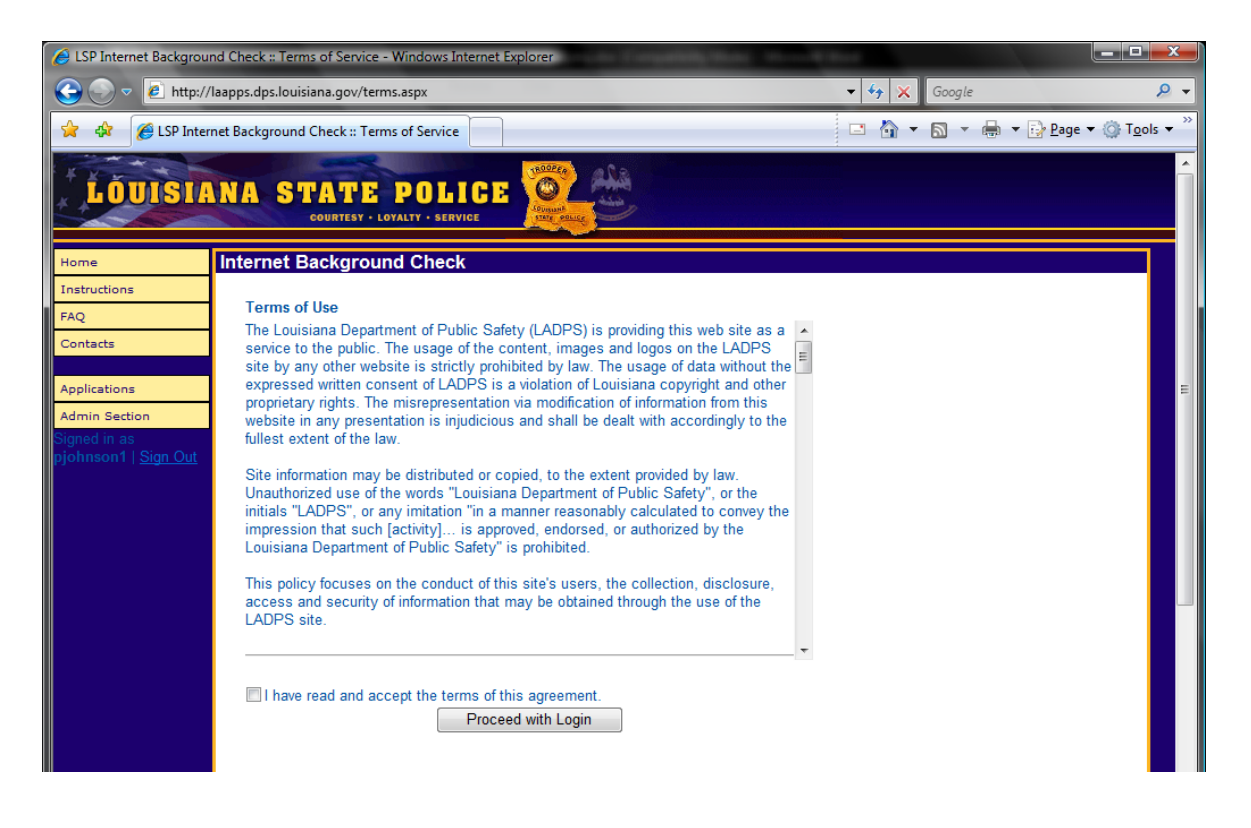

# **Step 3 – View Account History or Create Application**

The next screen allows you to view the following information:

- All applications that have not yet been processed in the system, if applicable
- Create a new application enter a new applicant into the system for processing
- View Payment History Show all previous financial transactions within the system

At this time, you may choose to Create Application

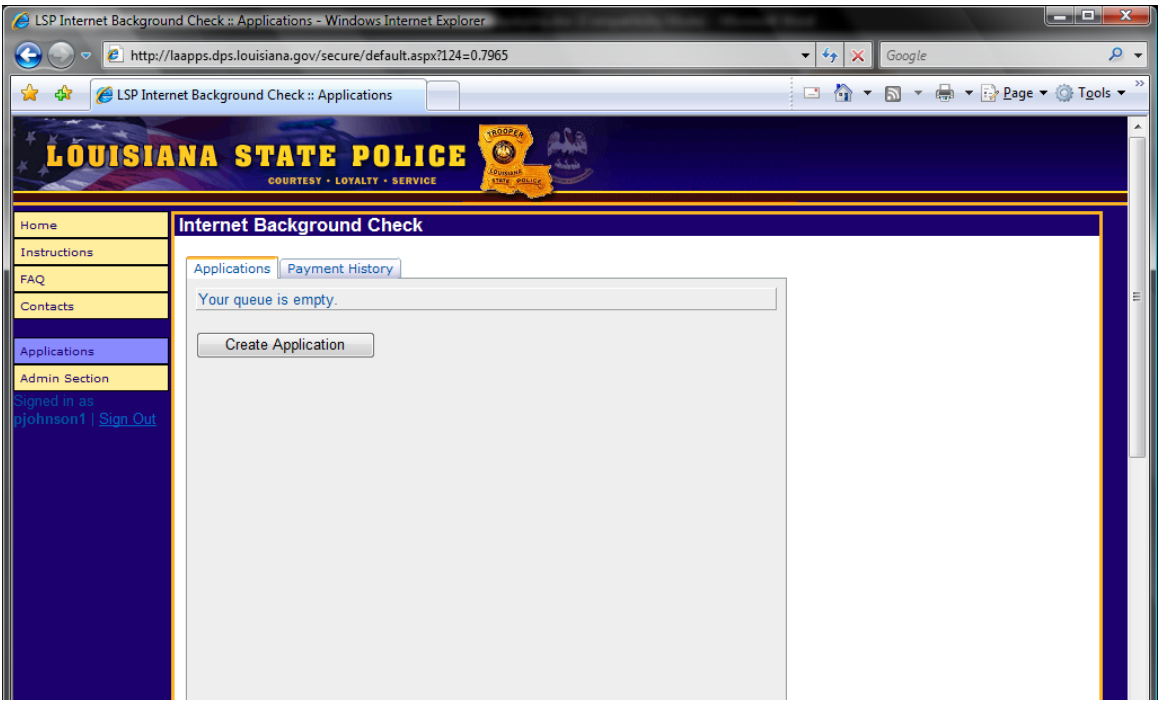

### **Step 4 – Enter Applicant Information**

Enter the applicant name and demographic information. The following fields are REQUIRED:

- First Name
- Last Name
- Date of Birth
- Social Security Number
- Race
- Sex

Once completed, press Next

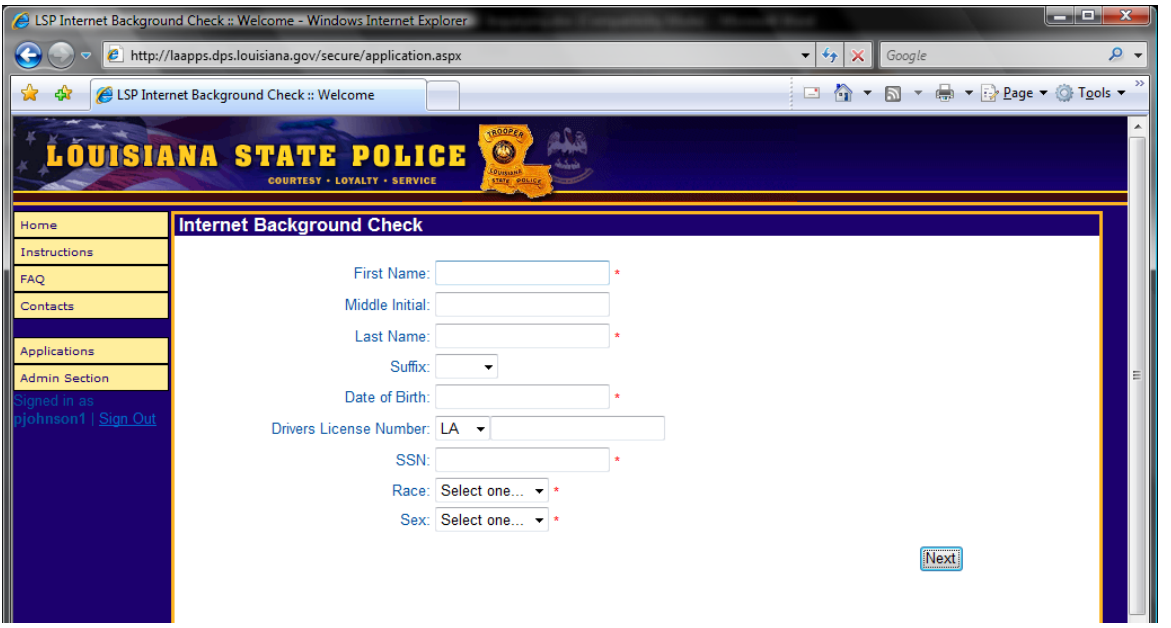

#### **Step 5 – Enter Aliases or Maiden Names**

If the person has any additional aliases, or was previously known by a different name, such as a Maiden Name, please enter the information on the Aliases screen.

This information is NOT required. If there are no additional names, please leave this screen blank and choose Next.

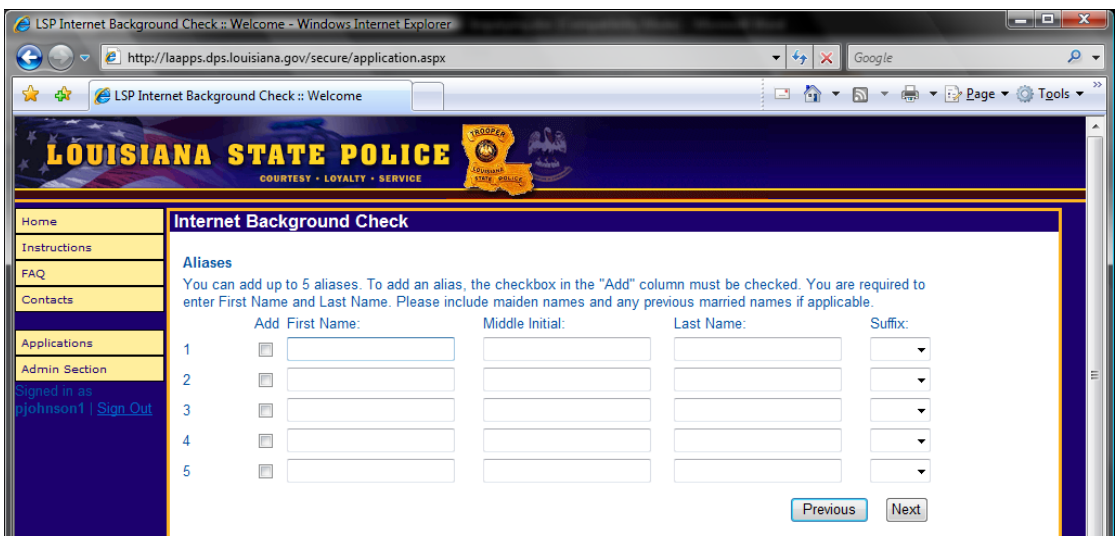

# **Step 6 – Capture Applicant Signature**

If you are an agency that is REQUIRED to capture the applicant signature, the applicant MUST sign the request in order for the background check to be processed. Use the mouse to write in the box and press the Capture Signature button at the bottom of the page.

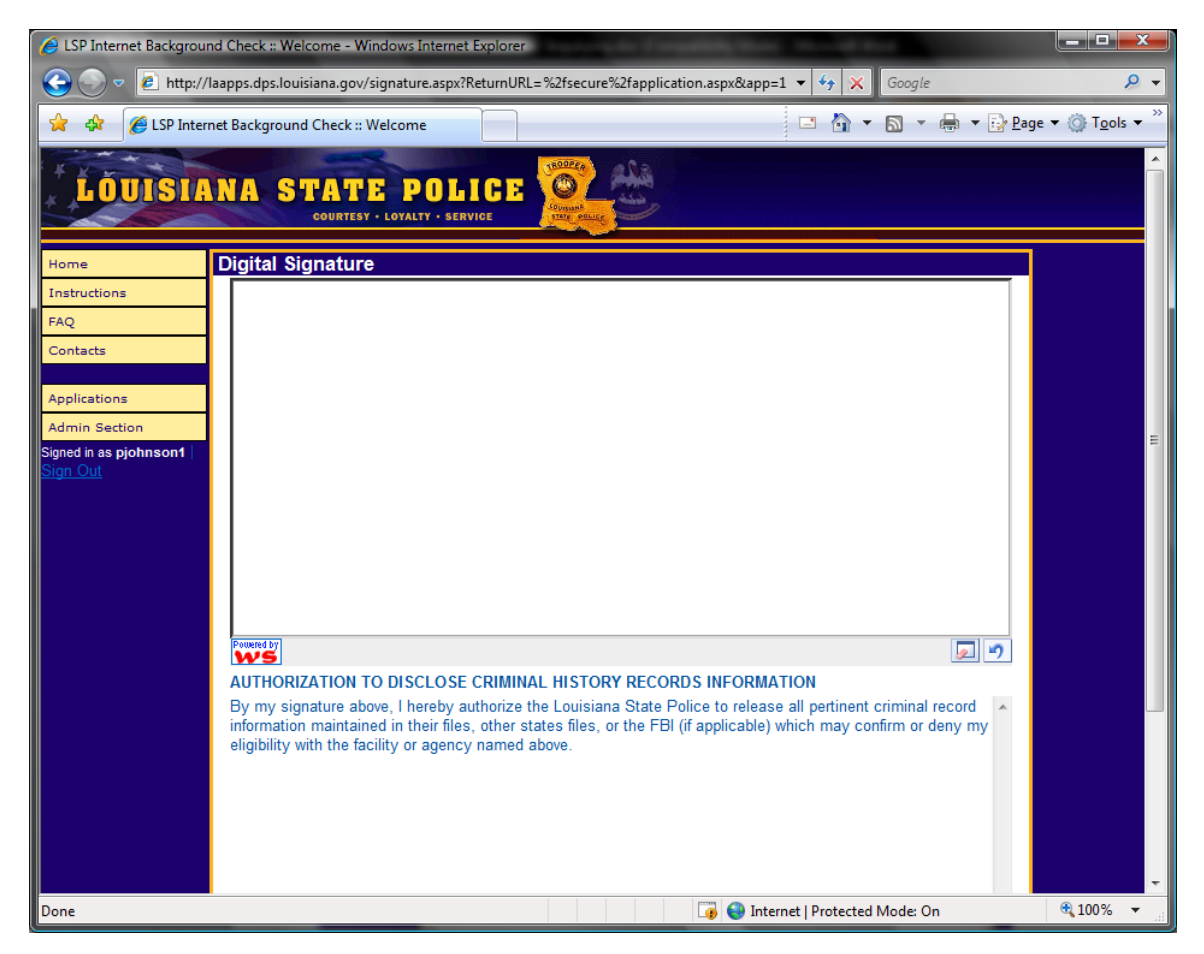

#### **Step 7 – Review the Information**

All information may be reviewed and corrected, if necessary, prior to submission. If the information collected is accurate, please press the Next button at the bottom of the page. If the information needs correcting, please press the Enable Editing Button, correct the information and press the Update button at the bottom of the page.

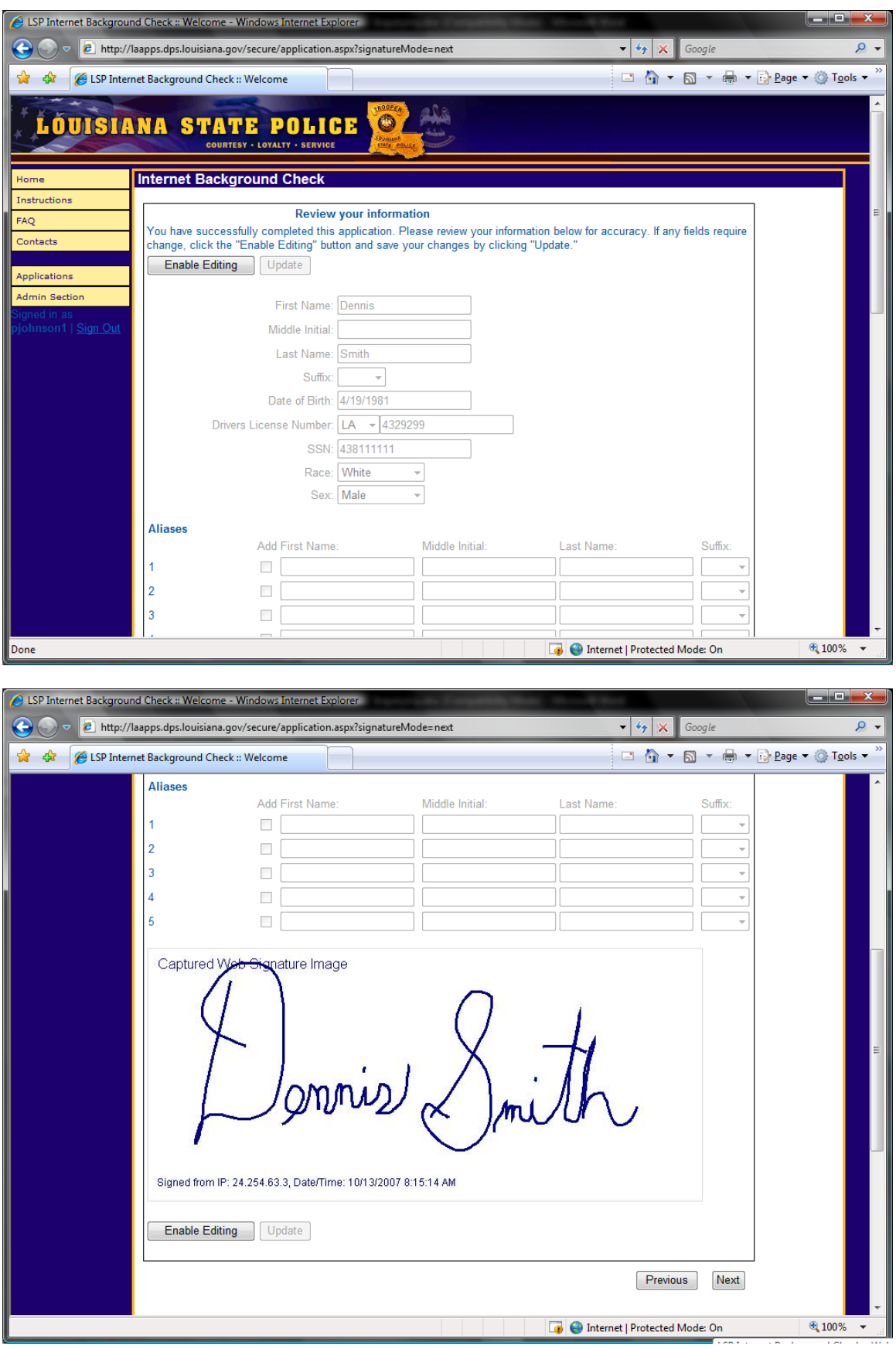

## **Step 8 – Choose Processing Time**

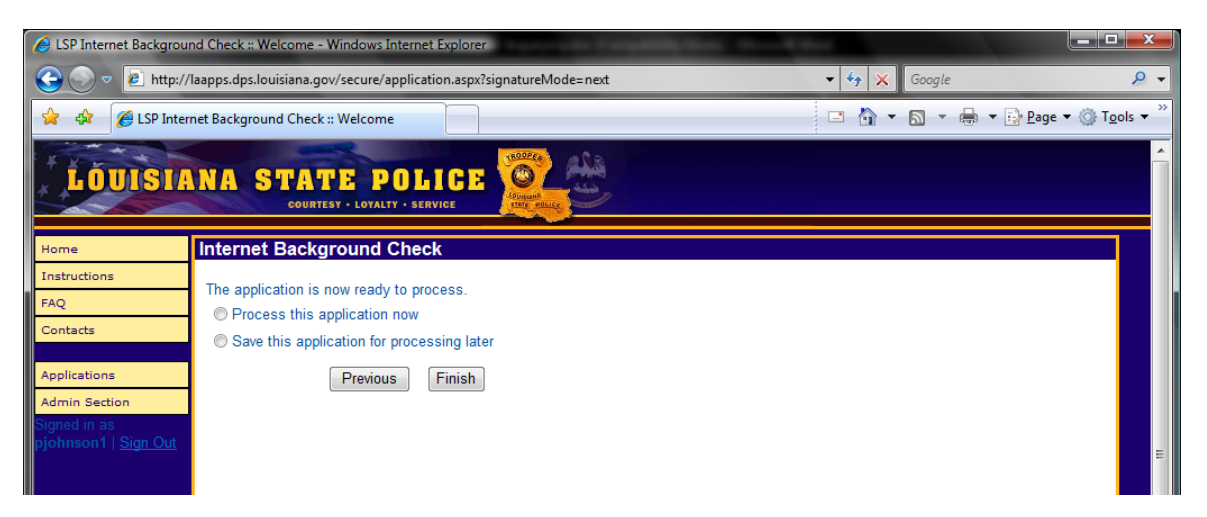

*Why is this important?* 

If you are an agency or business that is required to pay for the criminal background check for applicants, you will be required to enter a credit card prior to processing of the background checks. In order to eliminate the need to enter the credit card information after each individual application, you may choose to store several applications in a queue to be processed together.

For example, you have 10 applicants that will need criminal background checks coming to your office in a single day. Each applicant can fill out the required information in the Internet Background Check application and have that information stored in the queue. Then, the next applicant can enter their information and have it stored in the queue, and so forth and so on. At the end of the day, an authorized user from that business or agency can choose to process all the applications at once. This allows for the credit card information to be entered once, but allocated to 10 different background check applications. Each background check produces a unique transaction number which will be indicated on the receipt that you may print from the Payment History screen within your account.

## **Step 9 – Payment and Results**

If you choose to proceed with the background check immediately and you are a business or agency that is required to pay, you will be prompted to enter your credit card information.

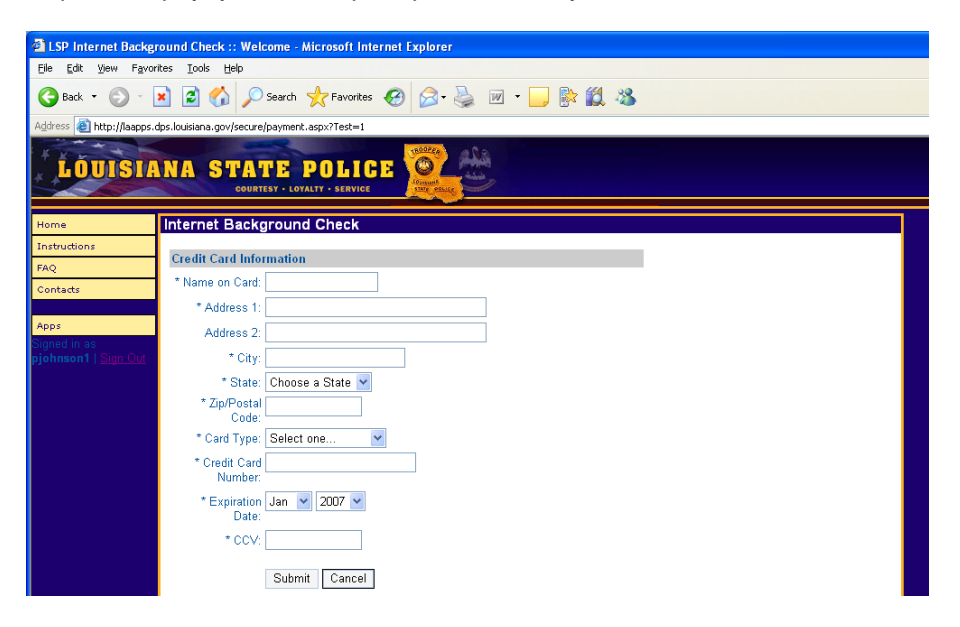

Once the information is entered, click Submit.

#### **Step 10 – Review Disposition and/or Process Selected Applications**

Upon completion of the applicant processing, you will be able to review the disposition of each of the requests for fourteen (14) days from the time of processing, and print the documentation for each of the applicants processed. On the screen below, you can see several different dispositions that are available within the system.

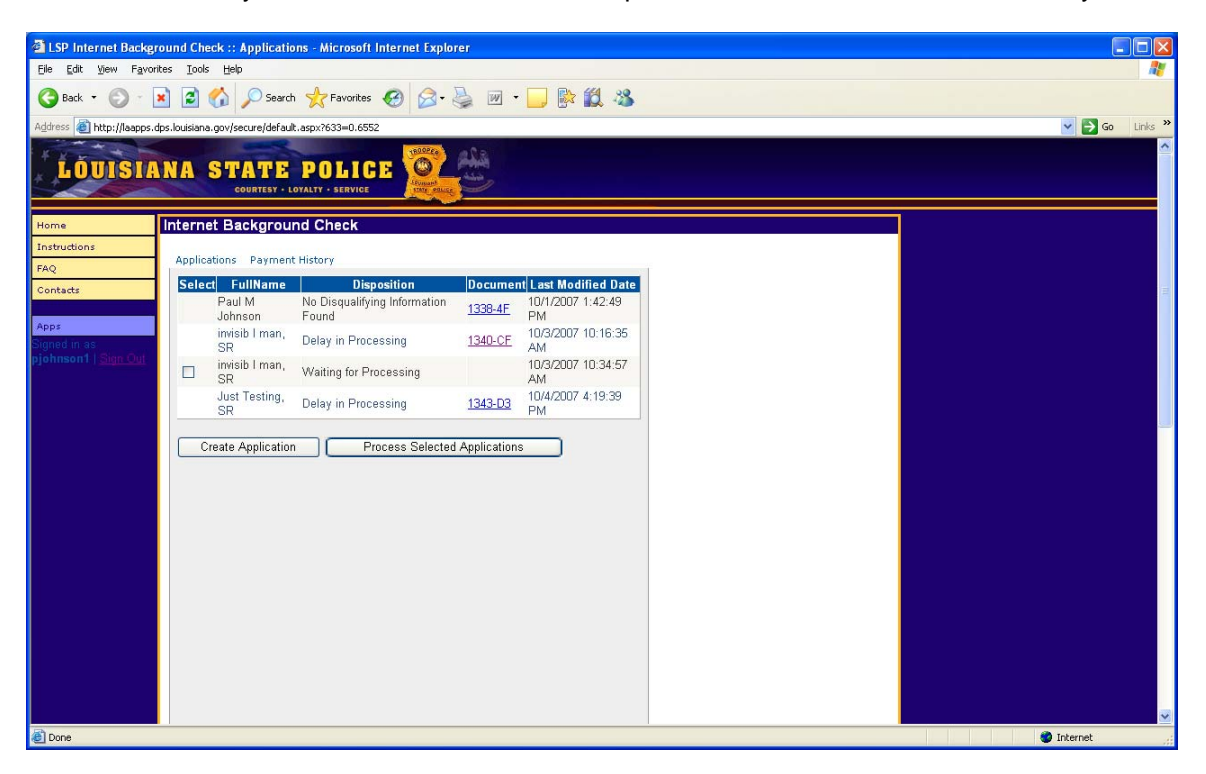

If you have chosen to store applicant requests in the queue in the previous steps, you will now be able to process them in batch. You may check the Select box for each applicant that needs to be processed. You will then be prompted to enter your credit card, if necessary, and the requests will be processed.

#### *Important Note*

If an application is not processed within fourteen (14) calendar days, it will automatically be deleted from the system. If that applicant needs to be processed, you will be required to re-enter the information.

# **5. Account Administration**

If modifications to your account are required, please login to the system and choose the Admin link on the menu. From here, you can enable or disable user accounts, add additional users or edit the agency/business information.

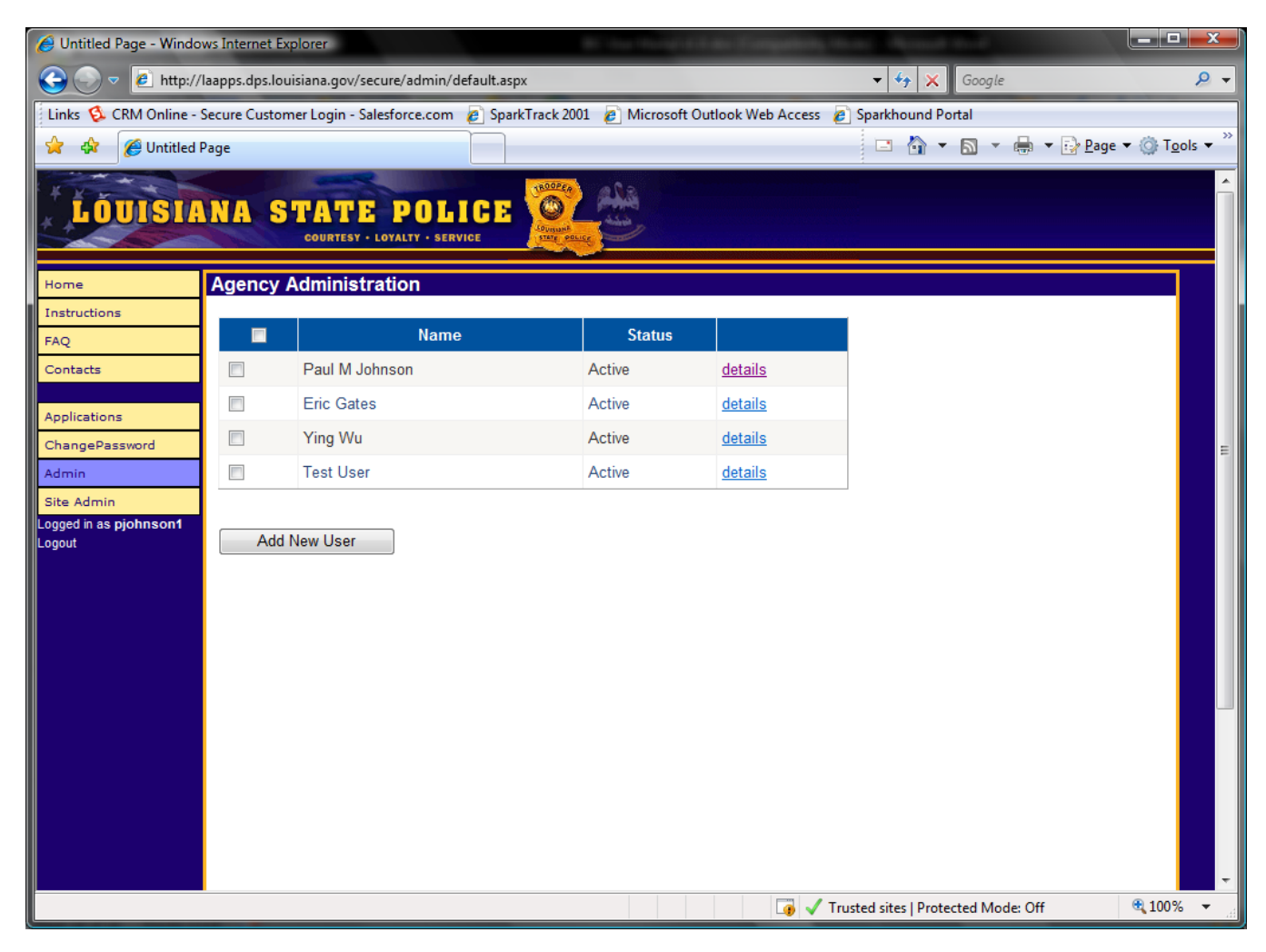

From this screen, you may choose to "Add New User" or edit an existing user. To add a new user, simply press the Add New User button and fill out the appropriate information for the individual. Upon completion of this process, the new user will be reviewed by the Criminal Records Office prior to approval. If the individual is approved, they will be granted access to the system. A letter will be sent to the agency with the user's login name, password and Agency Number, which are required to access the system. Upon initial login, the user will be required to change their password.